## ้วิธีเพิ่มชื่ออาจารย์ผู้รับผิดชอบและอาจารย์ประจำหลักสูตร คนใหม่

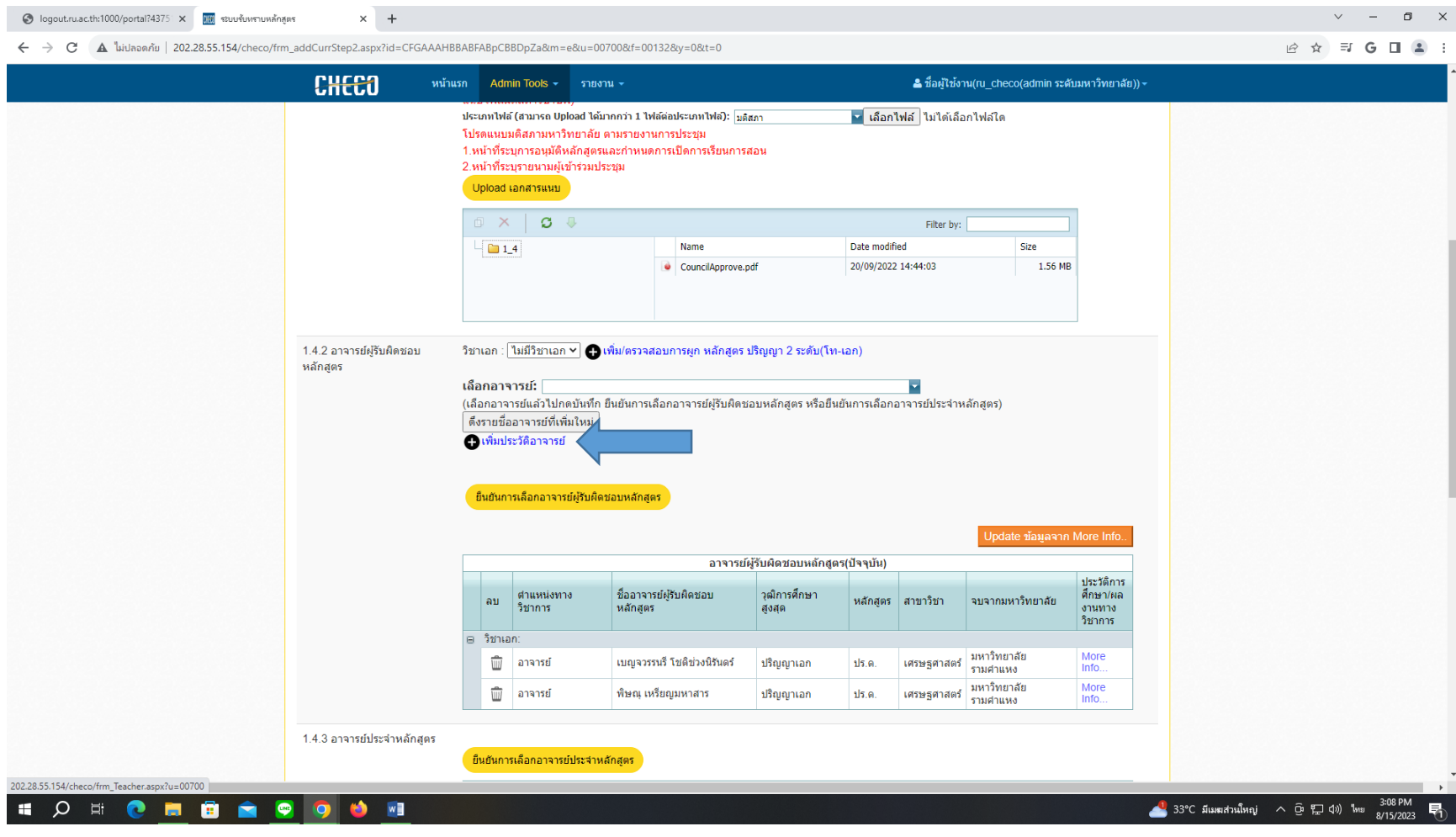

เข้าส่วนที่ 2 ไปที่ข้อ 1.4.2 กดที่เพิ่มประวัติอาจารย์

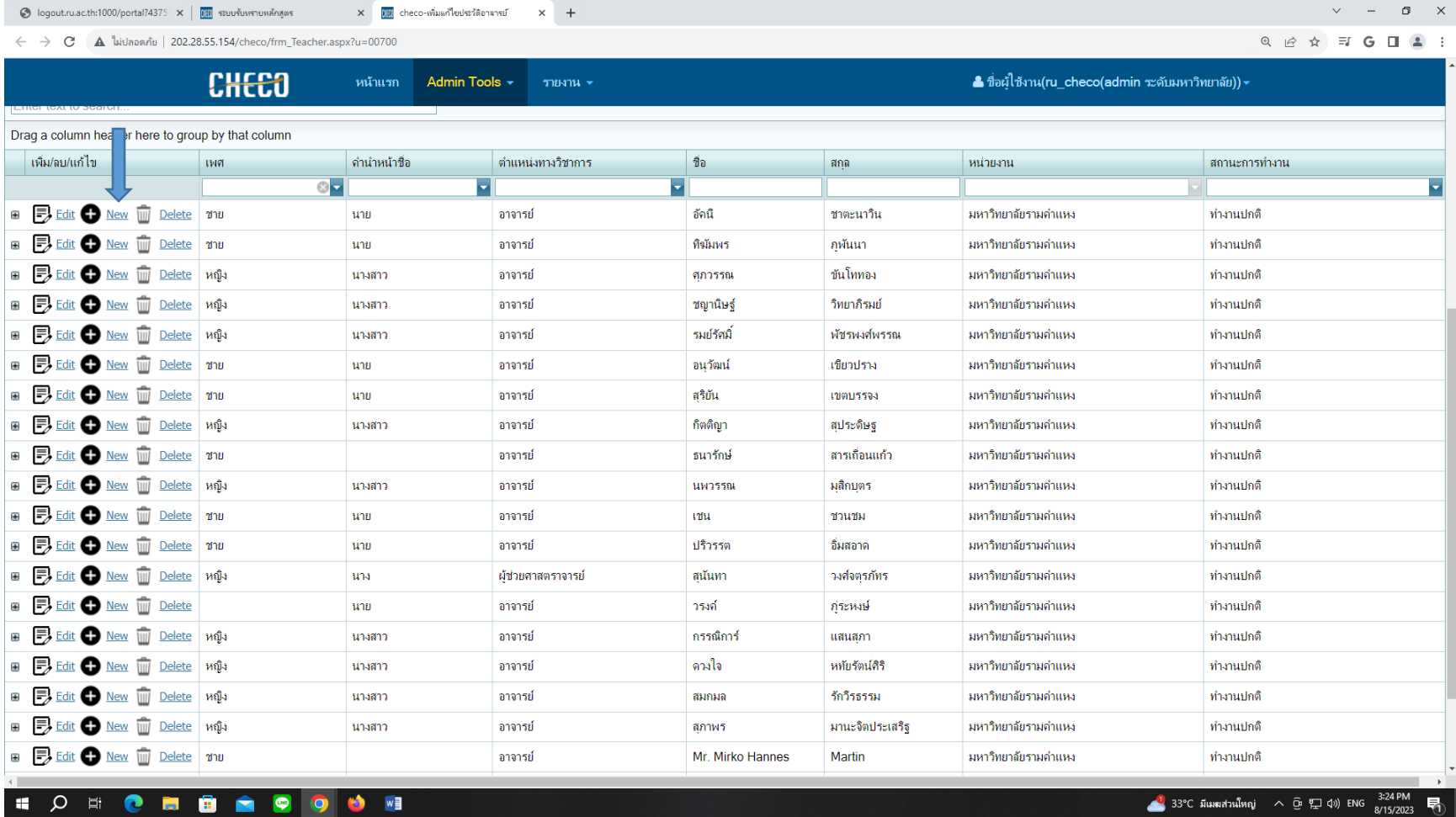

จะมีหน้าต่างใหม่ขึ้นมา กด NEW จะมีหน้าเล็กเด้งขึ้นมาให้ใส่ข้อมูลอาจารย์คนใหม่

-2-

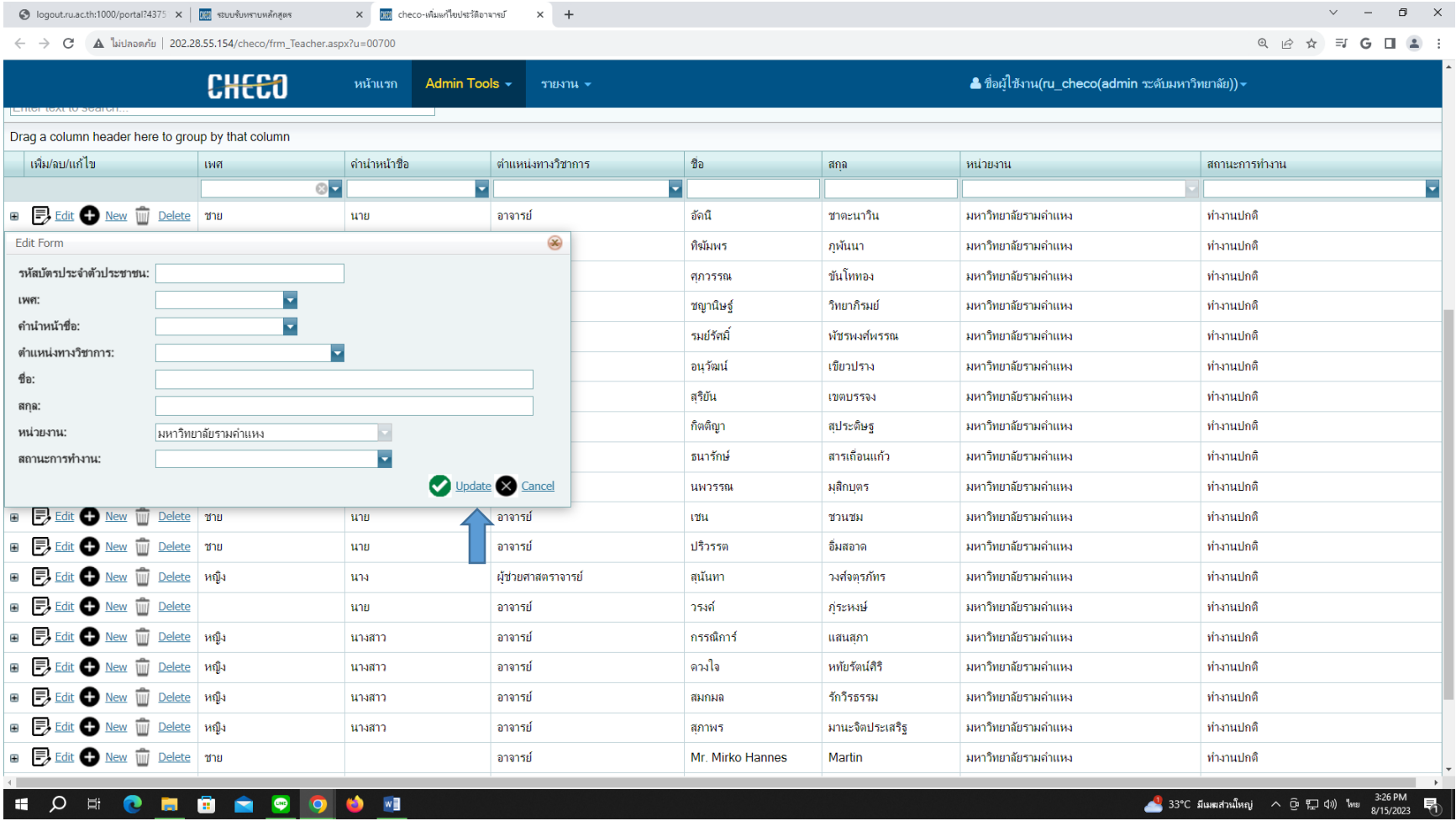

ใส่ข้อมูลครบแล้วกด Update สีเขียว

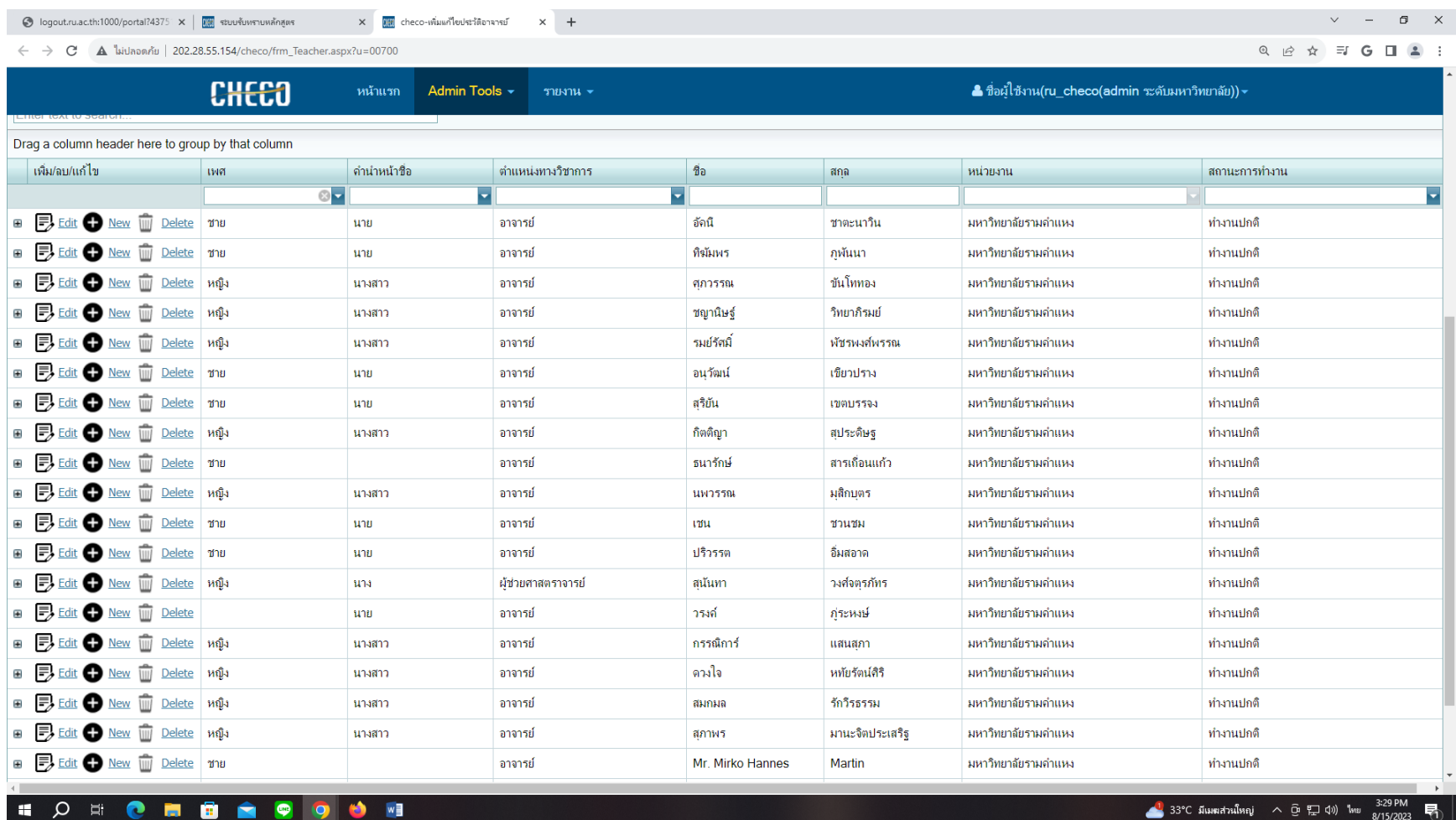

ชื่ออาจารย์คนใหม่จะอยู่บนสุด

กลับมาที่หน้าระบบ CHECO ให้ออกจากระบบ CHECO และเข้าระบบ CHECO อีกครั้งเพื่อให้ระบบอัพเดทข้อมูล แล้วทำตามขั้นตอนการ เพิ่มชื่ออาจารย์ผู้รับผิดชอบหลักสูตรและอาจารย์ประจำหลักสูตร